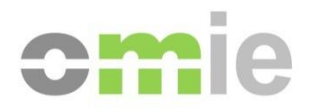

# Manual de Usuario Portal de Asistencia de OMIE *Perfil ANÓNIMO*

Alfonso XI, 6 28014 Madrid T(+34) 91 659 89 00 www.omie.es

Versión 1.0 Fecha: 2023-11-30

## ÍNDICE

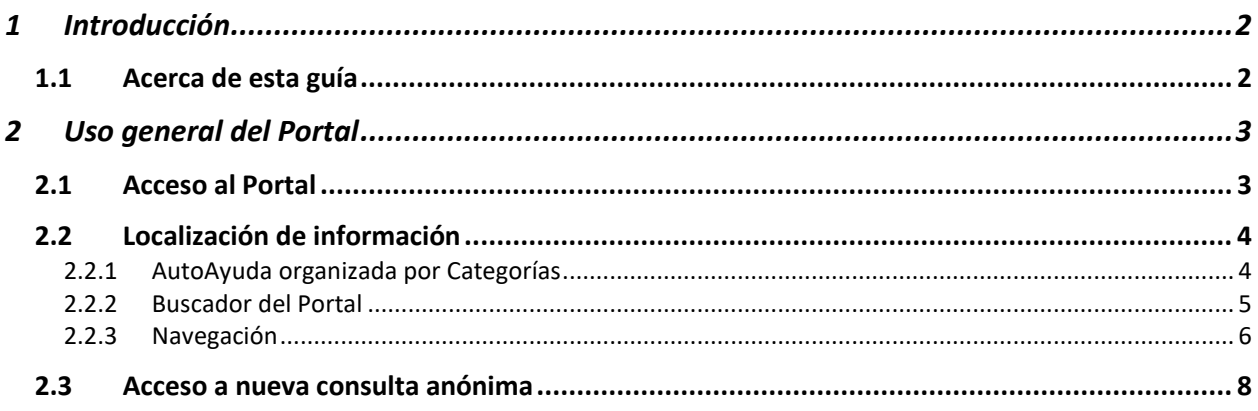

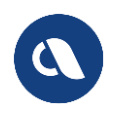

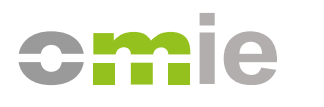

## <span id="page-2-0"></span>**1 INTRODUCCIÓN**

El PORTAL DE ASISTENCIA tiene como objetivo facilitar, de una manera sencilla, información asociada al funcionamiento y a las gestiones que puedan ser requeridas en el Mercado de Electricidad.

Los usuarios del Portal de Asistencia podrán consultar información de ayuda mediante la navegación por la estructura de contenidos, así como realizar consultas o solicitudes específicas en función de las categorías en las que se ha clasificado la información.

## <span id="page-2-1"></span>**1.1 Acerca de esta guía**

En este documento encontrará información detallada y práctica sobre cómo utilizar el Portal de Asistencia al seleccionar el acceso sin identificación, en modo "ANÓNIMO".

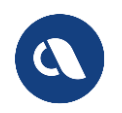

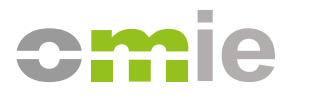

## <span id="page-3-0"></span>**2 USO GENERAL DEL PORTAL**

## <span id="page-3-1"></span>**2.1 Acceso al Portal**

El Portal de Asistencia de OMIE está abierto a todos los navegadores en la modalidad de escritorio, pudiendo entrar directamente por enlace:

[https://www.portal-asistencia.omie.es](https://www.portal-asistencia.omie.es/)

De cara a facilitar el acceso al Portal se han gestionado los siguientes modos de acceso:

- Desde el web público [https://www.omie.es:](https://www.omie.es/)
	- o Con enlace directo en el menú superior.
	- o Desde enlace en la página [Cómo hacerse agente | OMIE.](https://www.omie.es/es/como-hacerse-agente)

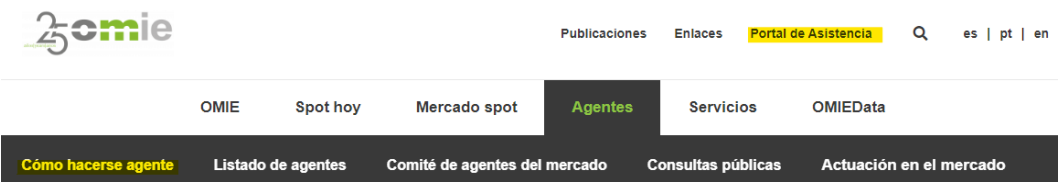

- Desde el web de mercado [https://www.mercado.omie.es:](https://www.mercado.omie.es/)
	- o Desde enlace en la página de Contacto
	- o Desde enlace en la página de Ayuda y Documentación

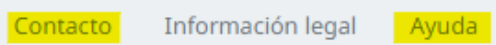

Una vez se accede por cualquiera de las opciones anteriores el Portal detectará el idioma de navegador y mostrará la alternativa de identificarse.

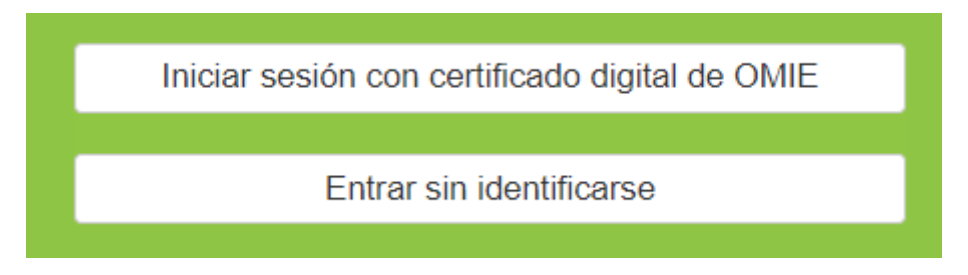

#### *Acceso del usuario*

Para acceder a la información pública de OMIE, de manera anónima, basta con hacer clic en el botón "Entrar sin identificarse" mostrado en la imagen anterior. En tal caso sólo se mostrará la información pública, pudiendo encontrar secciones de información vacías.

Para acceder de forma completa como "AGENTE" basta con usar la opción "Iniciar sesión con certificado digital de OMIE" mostrada en la imagen anterior y seleccionar un certificado válido de OMIE, en cuyo caso se detectará el identificador del certificado.

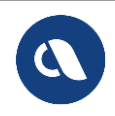

<span id="page-4-0"></span>Si no se identifica o si cierra la sesión del Portal se seguirá mostrando el idioma del navegador del usuario.

## **2.2 Localización de información**

Tras entrar con o sin certificado, el usuario será redirigido a la página Ayuda y Soporte que se muestra a continuación:

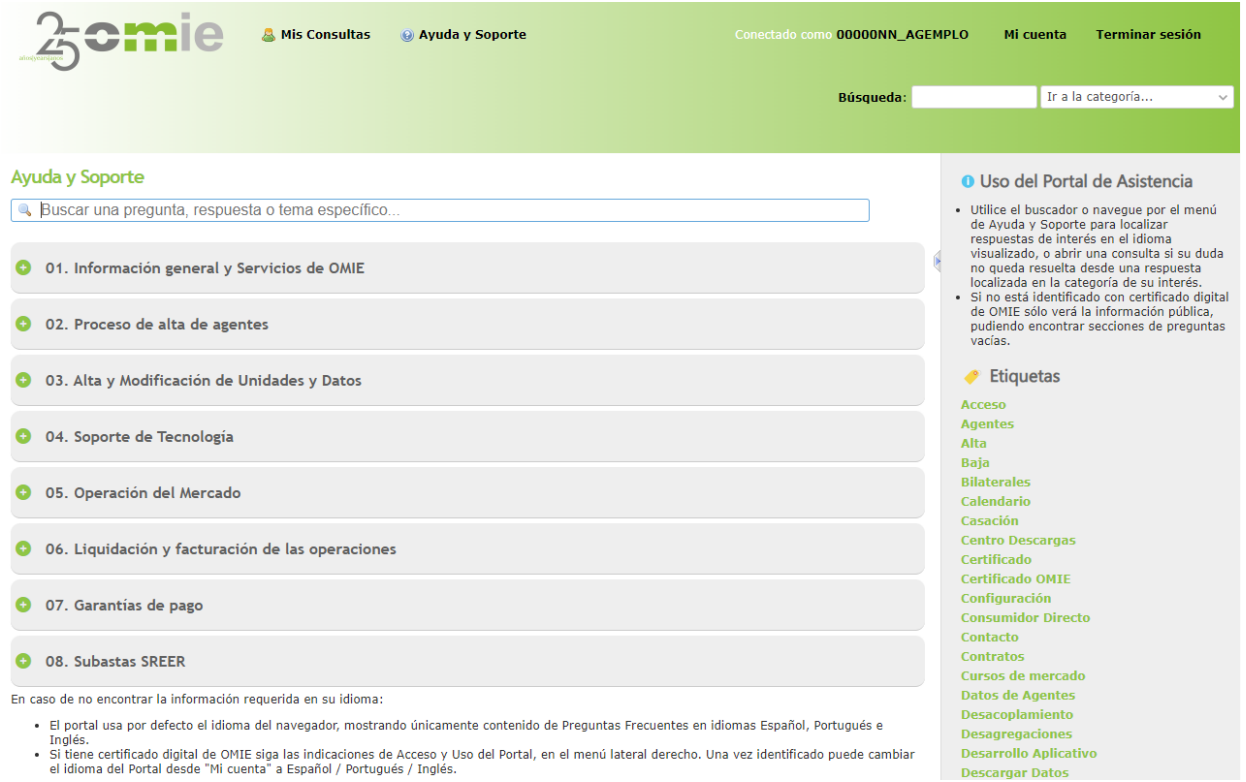

*Página principal: Ayuda y Soporte*

### <span id="page-4-1"></span>*2.2.1 AutoAyuda organizada por Categorías*

El Portal de Asistencia estructura el contenido de Ayuda y Soporte por Categorías y Subcategorías, de forma que el usuario pueda encontrar la información requerida seleccionando una categoría concreta y navegando por las respuestas que se proporcionan dentro de las correspondientes subcategorías de contenido.

Por el carácter autónomo de la navegación y búsqueda de la información podrá ver a lo largo de este manual que se referencia al "contenido de AutoAyuda".

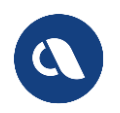

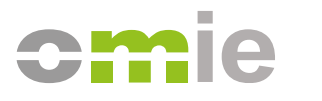

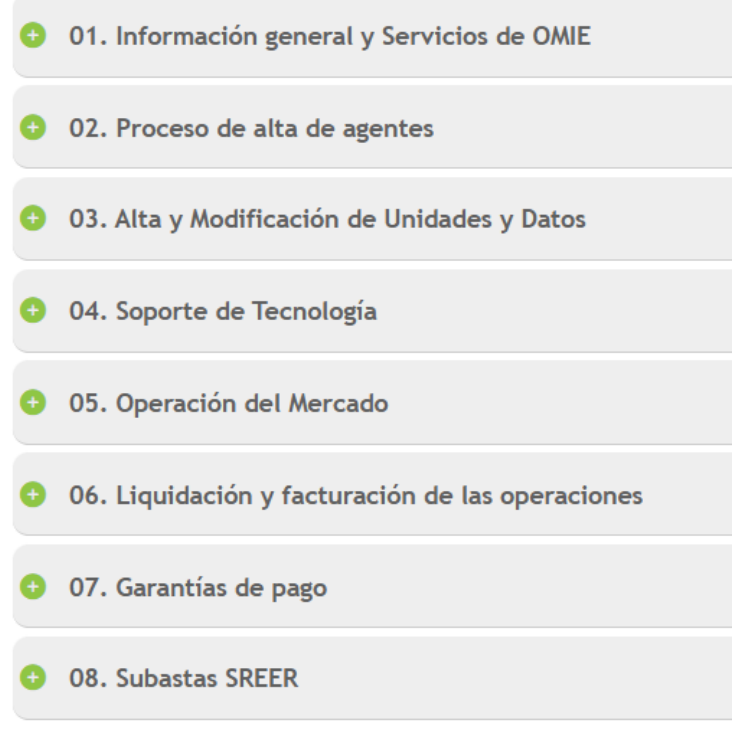

*Página principal: Categorías de contenido*

<span id="page-5-0"></span>Los contenidos de estas categorías se mostrarán en el idioma del usuario.

#### *2.2.2 Buscador del Portal*

En la parte superior izquierda de la página Ayuda y Soporte se encuentra un buscador dinámico que tiene como fin facilitar las labores de consulta del usuario. Se realizará una búsqueda de las respuestas que contengan en el título o en el contenido coincidencias parciales o exactas con las palabras introducidas, seguidas o separadas. Nota: el buscador no acepta entrecomillado para concatenar palabras.

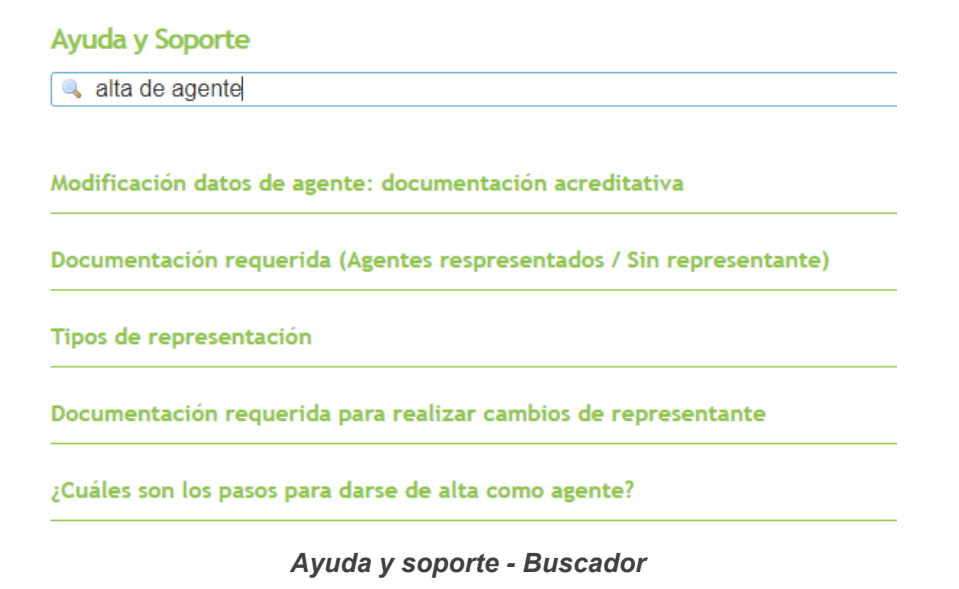

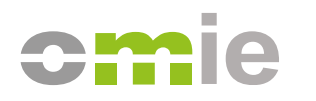

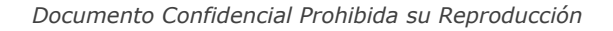

### <span id="page-6-0"></span>*2.2.3 Navegación*

Para navegar manualmente por los contenidos de AutoAyuda basta para desplegar cada categoría para visualizar sus diferentes subcategorías, pulsando sobre el botón '+' situado a la izquierda de su título. Una vez desplegado se visualizarán las subcategorías de contenido.

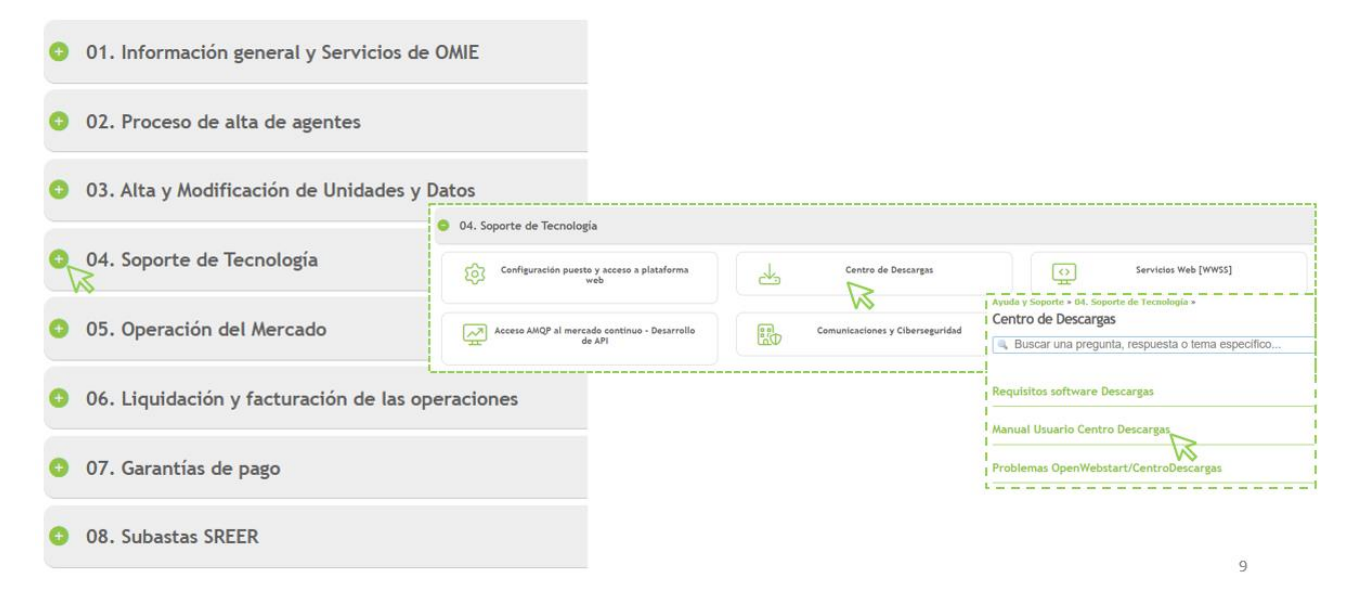

#### *Ayuda y soporte – Desplegado y acceso a subcategoría*

Pulsando en cada una de estas subcategorías el usuario será redirigido a la página de ésta, en la que se mostrarán listadas sus títulos de preguntas.

01 - Información general y Servicios de OMIE / Informação geral e Serviços do OMIE / General information and Services of OMIE » 01. Información general y Servicios de OMIE Vistazo Actividad Ayuda y Soporte

Ayuda y Soporte » 01. Información general y Servicios de OMIE »

Información pública OMIE

Buscar una pregunta, respuesta o tema específico...

Datos publicados por OMIE

Información general sobre el Mercado

*Ayuda y Soporte – Subcategoría – Lista de preguntas*

Posteriormente, pulsando sobre cada título de pregunta se mostrará su contenido.

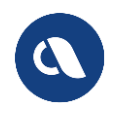

Ayuda y Soporte » 01. Información general y Servicios de OMIE » Información pública OMIE »

#### Información general sobre el Mercado

**Monitorizal** 

El mercado de electricidad está estructurado en un mercado diario, un mercado intradiario de subastas y un mercado intradiario continuo. OMIE es el<br>operador de mercado eléctrico designado (NEMO, según la terminología europ con todos los NEMOs designados en cada Estado miembro.

Puede consultar todos los detalles sobre el funcionamiento de los mercados de electricidad gestionados por OMIE daquí.

Si su duda no ha sido resuelta y dispone de certificado de OMIF puede abrir una Consulta desde aguí. Si no dispone de certificado puede utilizar el icono disponible a la derecha.

Volver

#### *Ayuda y Soporte – Subcategoría – Pregunta – Respuesta*

En caso de darle a la opción "Volver" se retrocederá a la página anterior.

En la parte inferior de la página Ayuda y Soporte se encontrará una sección con información breve a cerca del funcionamiento de ésta.

En caso de no encontrar la información requerida en su idioma:

· El portal usa por defecto el idioma del navegador, mostrando únicamente contenido de Preguntas Frecuentes en idiomas Español, Portugués e Inglés. · Si tiene certificado digital de OMIE siga las indicaciones de Acceso y Uso del Portal, en el menú lateral derecho. Una vez identificado puede cambiar el idioma del Portal desde "Mi cuenta" a Español / Portugués / Inglés.

#### *Ayuda y Soporte – Ayuda inferior de idioma*

A la derecha de la página principal se podrá encontrar otra sección de información acerca del uso recomendado del portal de asistencia, con aviso acerca de la posible falta de información en caso no estar identificado:

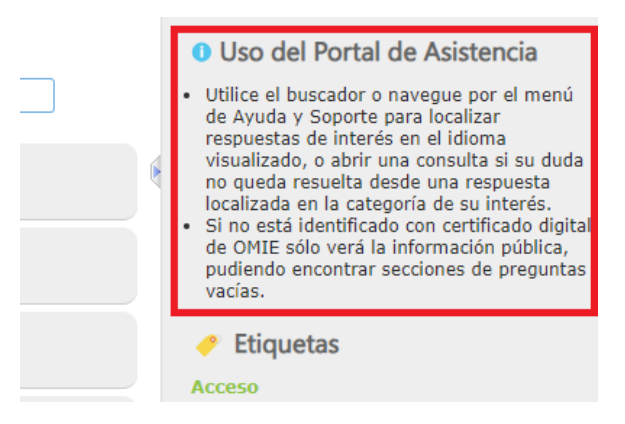

*Ayuda y Soporte – Ayuda lateral de navegación*

En este mismo lateral se muestran, además, las siguientes opciones:

- **Etiquetas**: Pulsando sobre ellas se facilitará la búsqueda de información al usuario. Según se acceda a las diferentes categorías o subcategorías mostrará las etiquetas específicas dentro de estas.
- **Últimos mensajes**: Se muestran preguntas que han surgido recientemente.

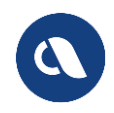

## <span id="page-8-0"></span>**2.3 Acceso a nueva consulta anónima**

El Portal permite introducir consultas sobre cada categoría en caso de no encontrar información que resuelva la duda. Estas consultas son de carácter privado y sólo podrán ser revisadas por el propio usuario que la introdujo o por el Personal de OMIE.

Para crear una consulta será necesario acceder a una respuesta de la AutoAyuda dentro de la categoría de interés, clicando en un título de pregunta relacionada y atendiendo al mensaje al pie de la respuesta.

Si su duda no ha sido resuelta y dispone de certificado de OMIE puede abrir una Consulta desde ® aquí. Si no dispone de certificado puede utilizar el icono M, disponible a la derecha.

*Pregunta – Respuesta – Mensaje al pie de respuesta*

En el caso en que el usuario no se haya identificado el enlace "aquí" le llevaría de nuevo a la opción de identificación.

La opción de consulta para un usuario sin identificar sería usar el formulario del widget ⊠, ahora habilitado:

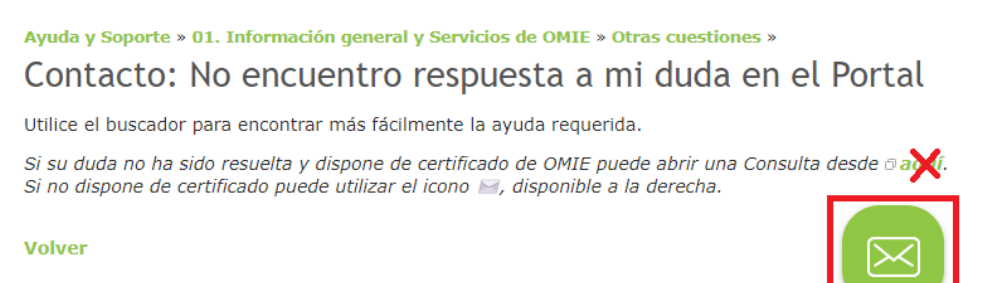

*Pregunta – Respuesta – Tooltip "widget" de consulta anónima*

Al clicar en el tooltip del widget ⊠ se desplegaría el formulario, que detectará automáticamente la categoría de interés, donde podrá describir el problema:

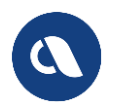

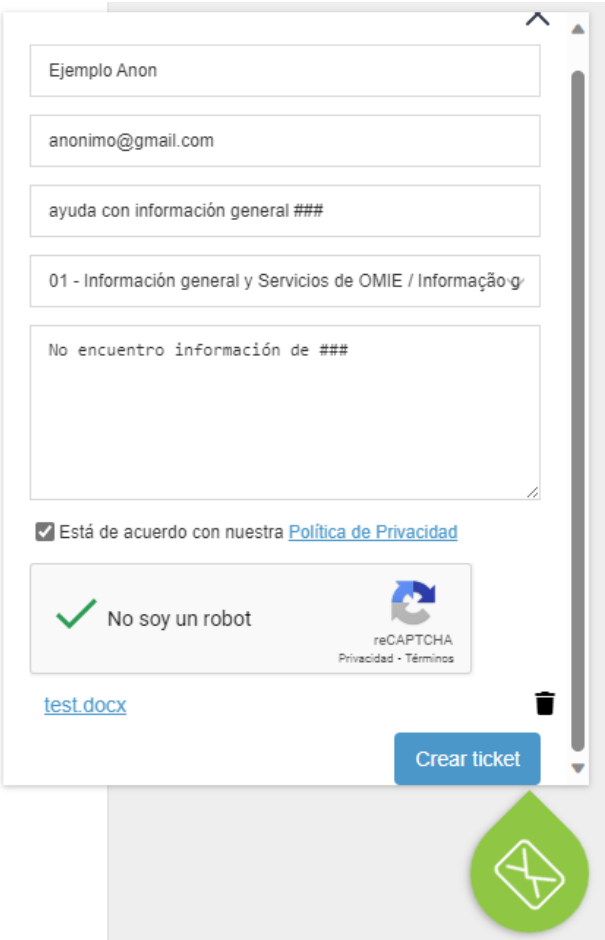

*"Widget" - Formulario de consulta anónima*

El formulario permite adjuntar un fichero que ayude a entender el problema, si bien filtrando tras envío las extensiones de fichero no permitidas (ej: .zip, .doc, …), motivo por el que se da un aviso tras abrir la consulta.

## **2.4 Seguimiento de consultas anónimas realizadas**

Tras envío de una consulta anónima, si el correo electrónico en el formulario es correcto, el usuario recibirá en la cuenta de correo correspondiente un correo automático de la categoría del Portal donde se ha asignado la consulta, pudiendo responder desde su cliente de correo al mismo para:

- Adjuntar nueva información o ficheros que ayuden a la resolución de la consulta.
- Comunicar a OMIE la resolución de la consulta.

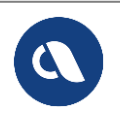